## **Создание заказа по графику**

## **Создание графика заказов**

Для создания заказа по графику необходимо сформировать сам график заказов. График заказов определяет две даты: первая - когда делать заказ, вторая когда поставщик привезет товар.

Форма **Рабочий стол\Закупка\Графики заказов** состоит из двух частей: в верхней части формы все графики поставок, которые заканчиваются через 3, 5 дней – отбор по фильтру, в нижней - все действующие графики (отбор по фильтру - Активные). и Чтобы создать график необходимо нажать кнопку *"Добавить".*

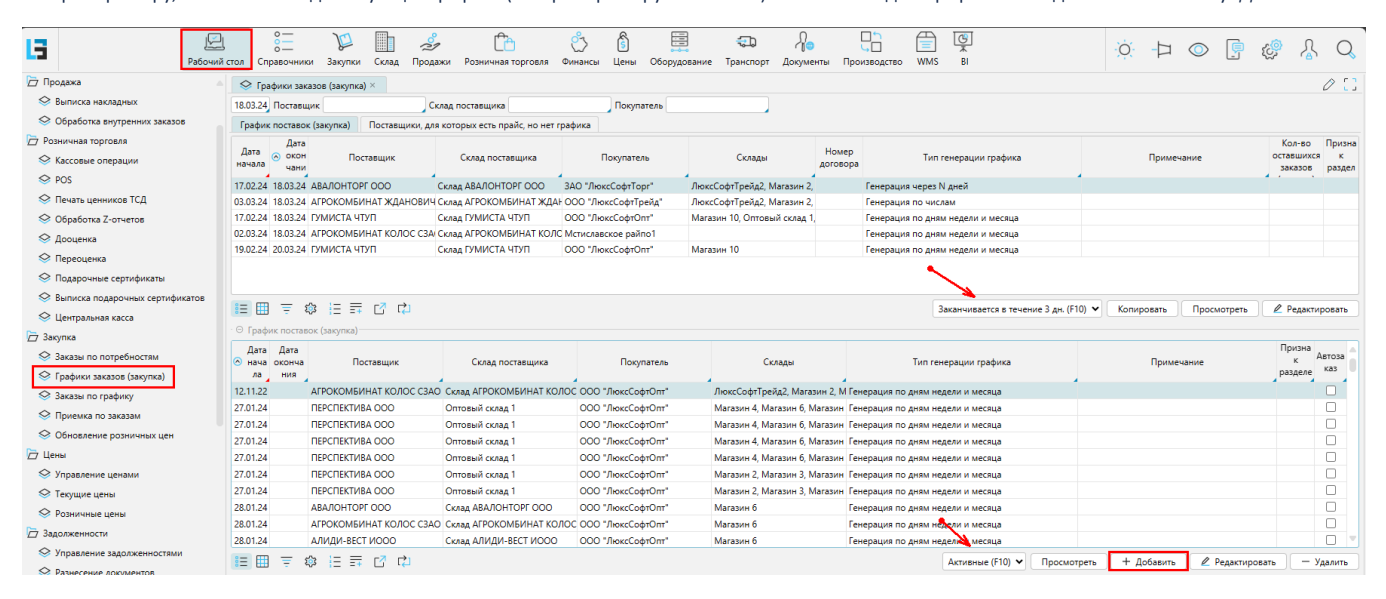

В открывшейся форме указывается "*Поставщик"*, "*Склад поставщика"*, "*Покупатель"*, "*Операция"*, а также *"Дата начала"* и "*Дата окончания"* данного графика (если дата окончания не указана, то график считается бессрочным). Признак *"Циклический"* указывает, что в очередной заказ будет включен ассортимент и количество из предыдущей заявки.

Если ассортимент поставщика разделяется на отдельные подгруппы (имеет признак разделения), то заполнив поле "*Признак разделения*", заказы по данному графику будут сформированы только для ассортимента, относящегося к указанному признаку (подгруппе). Кроме этого, ассортимент поставщика может быть ограничен путем выделения группы прайсов (ПСЦ) с одним номером договора. Если в прайсах указан номер договора, то указав его в поле "Номер договора", заказы по данному графику будут сформированы только для ассортимента, составленного по этим прайсам (ПСЦ).

Если для графика поставок указан признак "*Автозаказ*", то для указанного в нем поставщика, заказы будут формироваться автоматически - с помощью планировщика.

- 1. На вкладке *«***Склады***»*определяются магазины, куда должен поставляться товар.
- 2. На вкладке *«***Параметры***»* определяются точки (даты) заказов по алгоритмам, задаваемым в поле *«Тип генерации графика»*:
- Генерация по дням недели и месяца заказ с *Понедельника* на *Вторник*, а в *Пятницу* на *Понедельник*. Большинство графиков формируется по этому алгоритму.
	- На вкладке «**Выбор**» отмечаются *Дни недели поставки*, то есть когда поставщик должен привезти товар. В зависимости от значения в поле « *За сколько дней формировать заказ*» определяются *Дни недели заказа* (в окне ниже).
	- $\bullet$ "*Кол-во недель между поставками"* = 1 – значит заказываем каждую неделю.
	- "*Влючить все месяцы*" значит заказываем все месяцы.
	- При необходимости, для магазина можно указать номер рампы и время для разгрузки блок **Выбор рампы**.
- Генерация через N дней заказ делается через каждые N дней.
- Генерация по числам заказ делается в конкретные числа месяца.

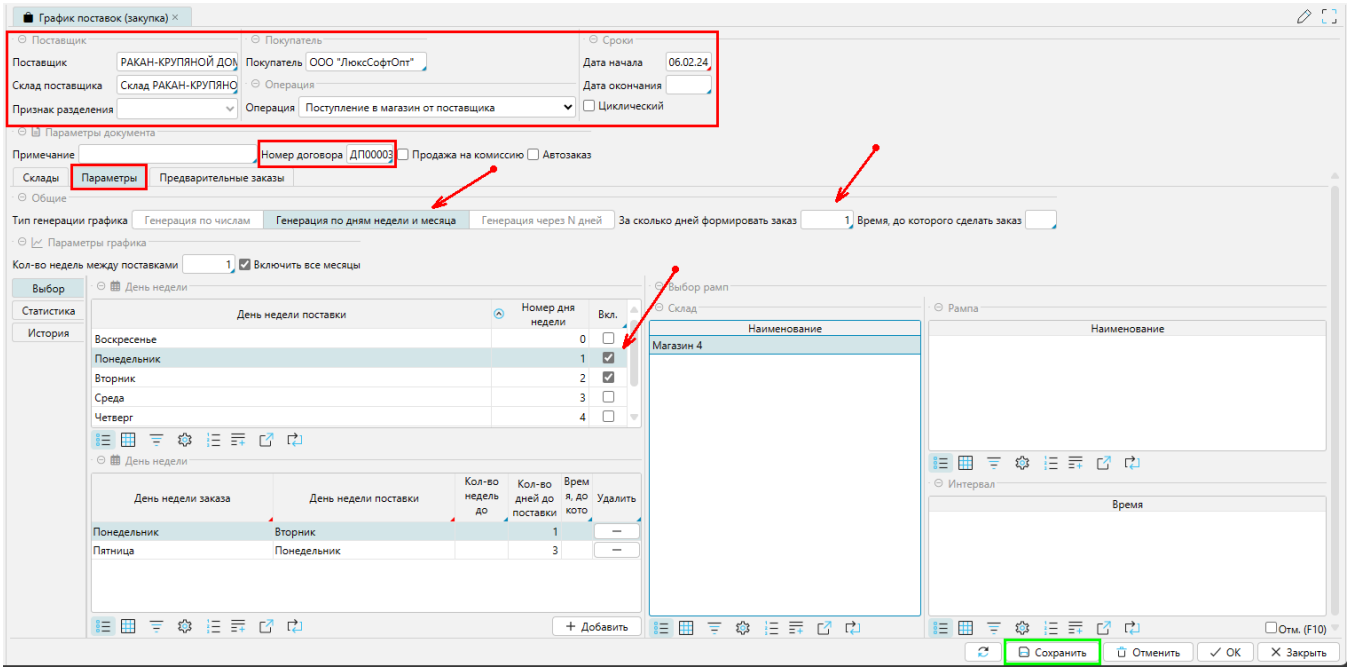

## 3. На вкладке *«***Предварительные заказы***»* по кнопке *«Сгенерировать предварительные заказы»* формируется список дат для заказов для каждого магазина.

Этот результат, получается на основе значений, ранее указанных на вкладке "**Параметры**". Полученный список можно редактировать: изменять даты, удалять или добавлять записи. Можно исключить некоторые даты из графика, указав признак *"Анну."* (аннулировать). Если не указана *Дата окончания графика* (т.е. график бессрочный), то планировщик формирует график на 30 дней. По кнопке "*Сохранить*" график сохраняется в базе. Здесь же существует возможность сформировать заказ для любой из полученных дат - кнопка "*Создать заказ*".

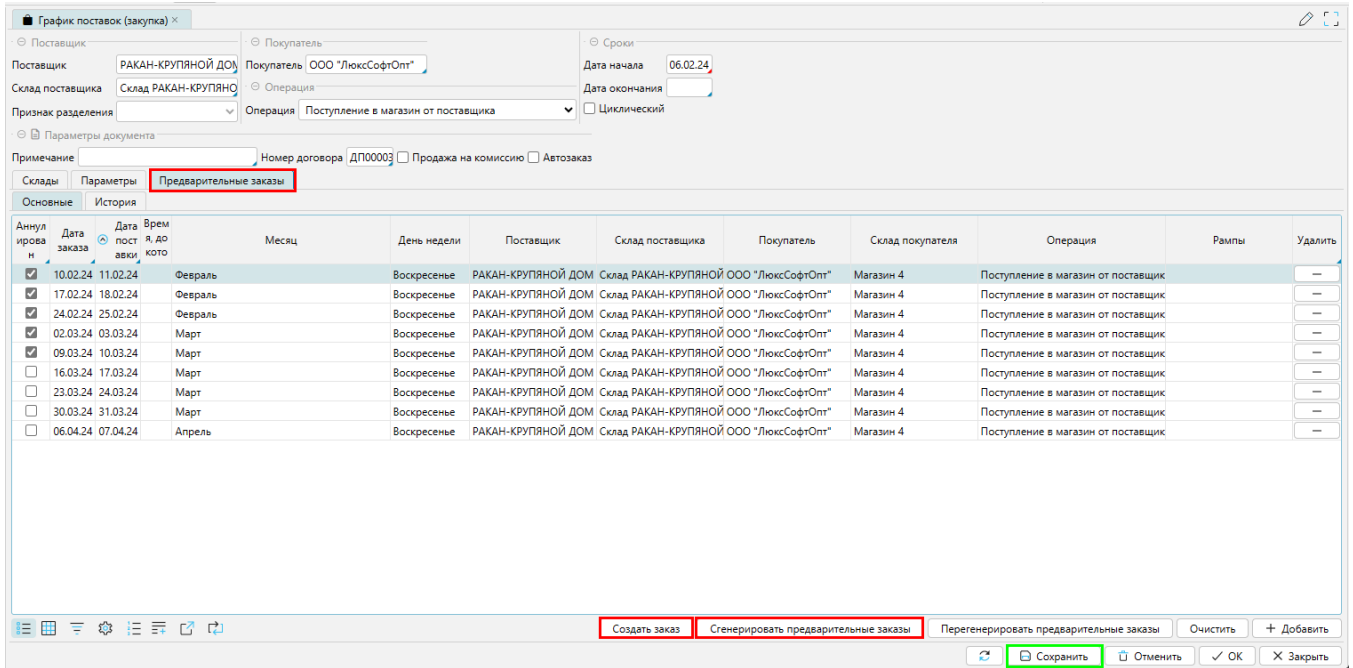

## **Создание заказа по графику**

Создание заказов осуществляется несколькими способами:

1. Автоматически. Если при формировании Графика на поставку был установлен признак "Автозаказ", то при наступлении очередной даты заказа, с помощью [задания планировщика,](http://documentation.luxsoft.by/pages/viewpage.action?pageId=64946377) будут автоматически созданы Заказы (закупка) с товарами в количестве, рекомендованном программой.

2. Пользователем. В форме **Рабочий стол\Закупка\Заказы по графику** можно отобразить список записей (точек), для которых настала дата формирования заказов. Для этого в верхней области фильтров указывается Дата, Поставщик, Покупатель. Пользователь может исключить точки из обработки по кнопке *«Аннулировать»*. По кнопке "*Редактировать*" будет открыт График поставок, включающий в себя текущего поставщика и покупателя. Установив курсор на нужную точку, по кнопке *«Создать заказ»* появится окно дл[я создания заказа.](http://documentation.luxsoft.by/pages/viewpage.action?pageId=43647306#id--) При этом, будет предложено включить в заказ товары с [рекомендованным количеством.](http://documentation.luxsoft.by/pages/viewpage.action?pageId=68124973) Также, на вкладке *«***Дополнительные параметры***»* отобразятся *Дата и время поставки* и *Дата следующей поставки*.

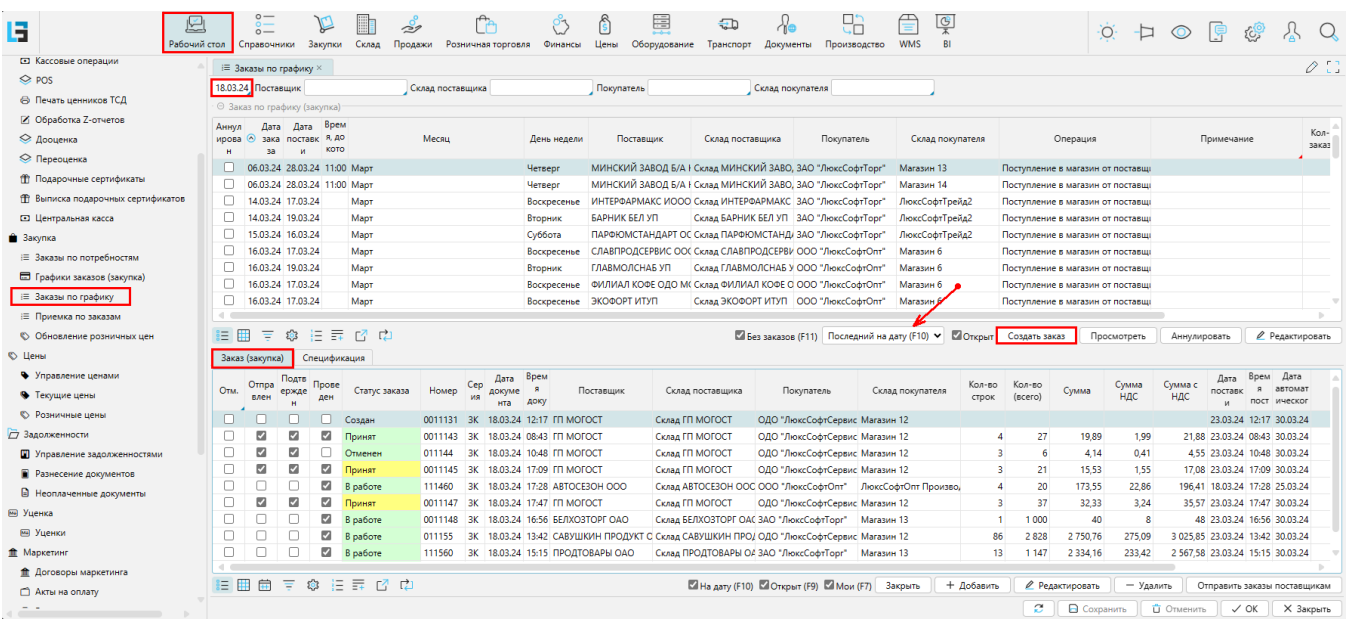

Проведенные заказы отображаются в нижней части формы **Заказы по графику**, вкладка "**Заказ (закупка)**", а также в форме **Закупки\Закупки\Заказы**. Пользователь имеет возможность из текущей формы вносить изменения в созданные заказы, для этого на форме размещены соответствующие кнопки.